# How to change advanced settings

## **Changing Advanced Scan Settings**<br> **Changing Advanced Copy Settings**<br>
Tuse one of these buttons to select the desired copy mode : [Auto Select], [Full Color] or **Settings** for your print job need to be set on your computer

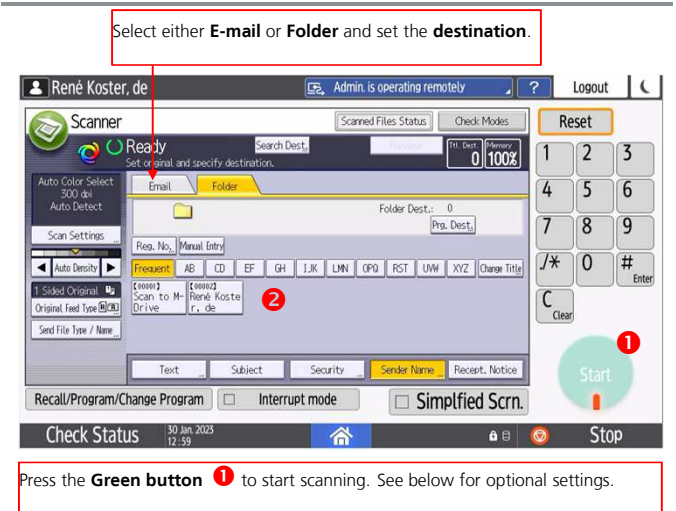

Use one of these buttons to select the desired copy mode :[Auto Select], [Full Color] or **and Select in a computer of the combination (Ctrl+P) <b>C** + **p**. Settings for your application, press the **Printer symbol**, or use th

## $C$ <sub>O</sub> $p$ Reset Te Interrupt Copy Ratio å. Quantity Auto Color Auto Co 100% 2 **2.** Select One Toucl  $+$ ❺ 11 a **Co** Full Color Paper Select 45 6 $(1 +$ Auto **Black & White** 78 9pr Sample Copy  $\mathbf{H}$  . <sup>0</sup> #123 123 0  $\Box$  $2 \text{ sided} \rightarrow 2 \text{ sided}$ ❸ **Start** 0 **Check Status** ⇆ **Stop** ∗  $60$ **Press the Green button**  $\bullet$  to start copying. See below for optional settings.

From your application, press the **Printer symbol**, or use the menu option **File** and

Now select the WUR printer to be able to print to the RICOH multi-functional printers.

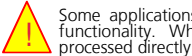

Some applications identifies the printer-option as a direct print<br>functionality. When this option is used, your print will be<br>processed directly by the printer, using the latest settings.

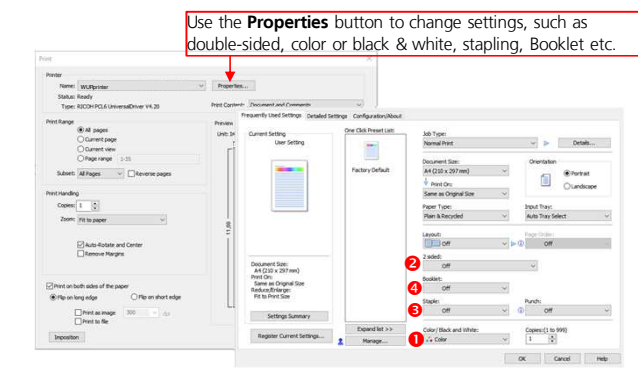

## **Scan Settings Community Community Community Scan Settings Community Original Type To make a Copy** Scan Settings to indicate whether to be original Type<br>
Scan Settings to indicate whether to be original Feed Type to set the<br>
scan in:<br>
Scan in:<br>
Scan Settings to indicate whether you want to print by the scan in:<br>
Scan Se • Use **Original Feed Type** to set the • Set the desired number of copies **Reduce/Finange** or make<br> **example of the definition of the definition** of the definition of the definition. You can choose from open to<br>
left, open to top. <br> **example of the definition of copies O**<br> **example of the defini** scan in: desired **Color** or mode for • Press the **Green button** to make **Single Black**  your copy **sided** or **and** • Set the desired number of copies<sup>2</sup>. **Double**  $rac{4k}{16}$  **White**  $140n$ 图 • Press the **Green button** to make **sided**your copy  $\bullet$ . scanning.a Black and White  $\theta$  Stop Short Edge Bind(Open to Top/Left) • Ensure your-self that the Orientation is • Also set the desired **resolution**set correct**File Type and NameDestination** . **Stapling\*** • Select whether you want your document stapled. **Booklet printing\*Sort/Stack or Staple\* Example The USE CONSTAND CONSTAND SCREEN COPIES**<br>
For **Sorting C** / **Stacking** or<br> **•** Use the touch screen to select the de-<br> **•** Green button to copies **2**<br> **•** Set the desired number of copies **8**<br> **•** Press the **Green**  • Determine to what kind of document • Use one of the **Short-cut buttons** type you want your document scanned and • Select if you want the print to be in • Scroll down and select the desired to set the desired **destination**booklet format. function for **Sorting 4** / **Stacking** or one of the **Stapling** modes. if each sheet should be a separate • Or enter the e-mail address manually document one of the **Stapling** modes. • You can or if all  $11$ • Set the desired number of copies  $\bullet$ . choose **Press the Green start button 1** to start scanning. sheets • multiple • Press the **Green button** to make start scanning. should be your copy  $\bullet$ staple **Rooklet** options  $\boldsymbol{\Theta}$ in one Top Right  $\bigcap_{i=1}^{n}$ Ē document2 at Ton  $2$ atleft **ME** Magazine 2 at Right \* Note that not all of the RICOH multi-functionals printers are equipped with a stapling or 2 at Center booklet option. If stapling or booklet is needed then use a RICOH multi-functional with a Top Left Slant Stapleless • If desired, enter <sup>a</sup> **document name**finisher. Top R Slant Stapleless here.imagine. change. imagine. change.